## **Entering Exemptions Other Than Affordability in TaxSlayer** *~2014-2018 only~*

Refer to these documents for more information about ACA coverage and exemptions:

- ACA Marketplace Coverage: MEC, Affordability & Exemptions
- Understanding and Entering the "Affordability" Exemption in TaxSlayer
- 1. Identify the exemption that applies to the taxpayer's circumstances. Consult the List of [Exemptions](https://www.ctcresources.com/uploads/3/1/6/2/31622795/exemptions_chart_2018.pdf) Chart on CTC Resources.
- 2. In TaxSlayer, navigate to the **Health Insurance** section.
- 3. In the **Health Insurance Questionnaire** screen, click on **Yes** for **"Did you or your family have health insurance or qualify for a coverage exemption at any time in 2018? "**
- 4. Click on **Continue**.
- 5. For **Did you purchase health insurance via Healthcare.gov or a State Marketplace?**, click **Yes** if the taxpayer has Form 1095-A or **No** if the taxpayer does not.

**Note:** The taxpayer may have had Marketplace coverage for part of the year and is claiming an exemption for uncovered months.

6. In the **Months Insured** screen, click on **No** if anyone in the tax household was without health coverage and also did not have a qualifying exemption (from the Marketplace) for any month of the tax year. This will begin the process of entering a new exemption.) See below.

## **Months Insured**

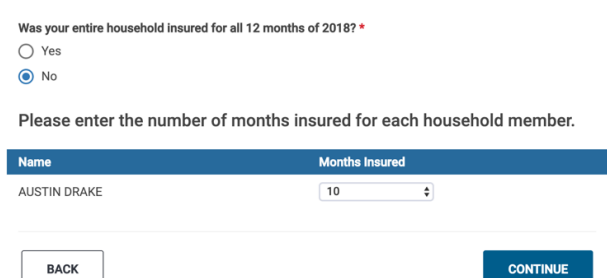

7. Enter information for each member of the tax household according to their circumstances.

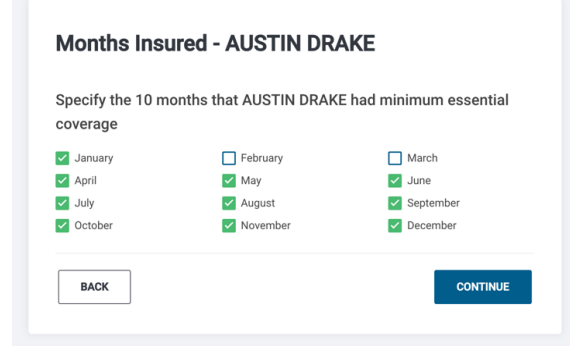

- 8. Click on **Continue**.
- 9. If you selected **Yes** that the taxpayer had Healthcare.gov or Marketplace coverage for any part of the tax year, complete this step. If not, continue with below.
	- a. You will be prompted to enter information from **Form 1095-A**.
	- b. When you have done so, click on **Continue.**
- 10. In the **Household Income** screen, leave the **premium amounts paid through a salary reduction agreement** blank.

**Note:** This text field is used only for affordability exemption.

11. If there are dependents listed on the return, click in the **Dependents Modified AGI** text field and enter dependent AGI information. Only enter dependent income for dependents who had a filing requirement. Otherwise, leave the field blank. See below.

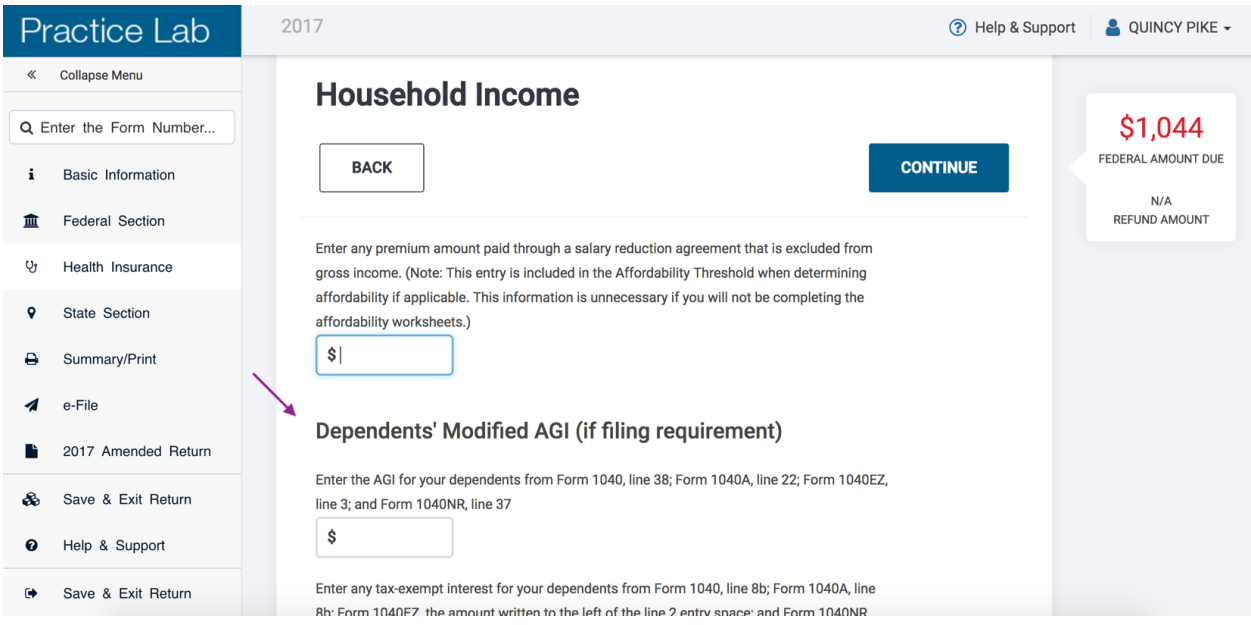

- 12. Click on **Continue**.
- 13.In the **Health Care Exemptions** screen, select the **Name of Individual** for whom you will enter an exemption.

**Note:** You will need to enter a separate exemption for each member of the tax household to whom one applies, and may have to enter more than one exemption for an individual if different exemptions apply for different months of the tax year. For example, an individual is eligible for one exemption for 3 months and a different exemption for the remaining 9 months of the year, you would separately enter the exemptions for that individual (and select on this screen the months to which each exemption applies).

14. Click on **Yes** for "**Did you qualify for an exemption due to circumstances or receive an exemption certificate from the marketplace?"**

**Note:** Click **Yes** If the taxpayer already has an exemption certificate from the Marketplace **or** if they are applying for an exemption on the return.

- 15. If the taxpayer has an exemption certificate issued by the Marketplace:
	- a. Click in the **Exemption Certificate Number** (ECN) field.
- b. Enter the ECN. If the ECN is only six digits and TaxSlayer requires you to enter seven digits, enter a **0** in front of the ECN.
- c. Click on **Continue**.

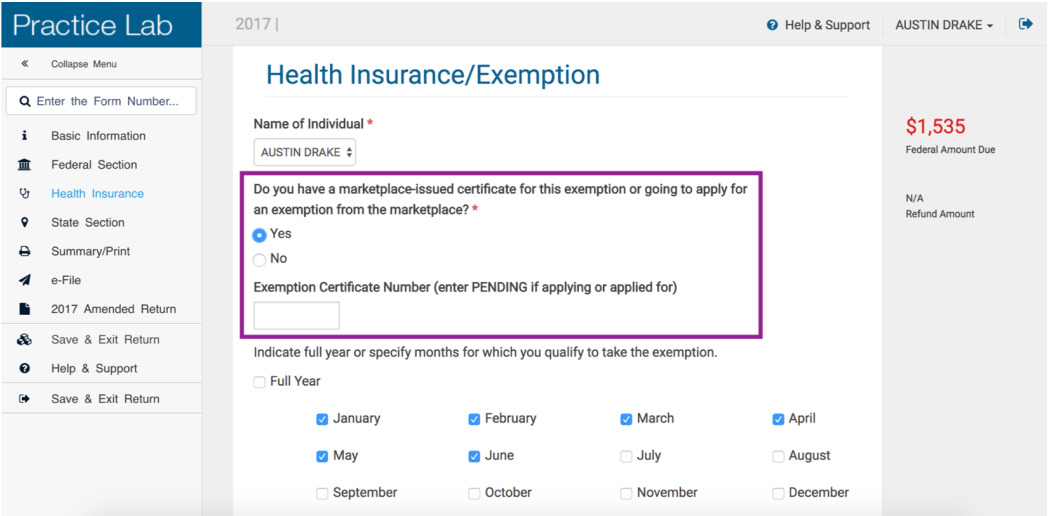

## 16. If the taxpayer is applying for an exemption on the tax return:

- a. Select the exemption that applies from the dropdown menu. Consult the [List](https://www.ctcresources.com/uploads/3/1/6/2/31622795/exemptions_chart_2018.pdf) of [Exemptions](https://www.ctcresources.com/uploads/3/1/6/2/31622795/exemptions_chart_2018.pdf) Chart on CTC Resources.
- b. Check the months for which the exemption applies, or **Full Year** if that is the case.
- c. Click on **Continue**.

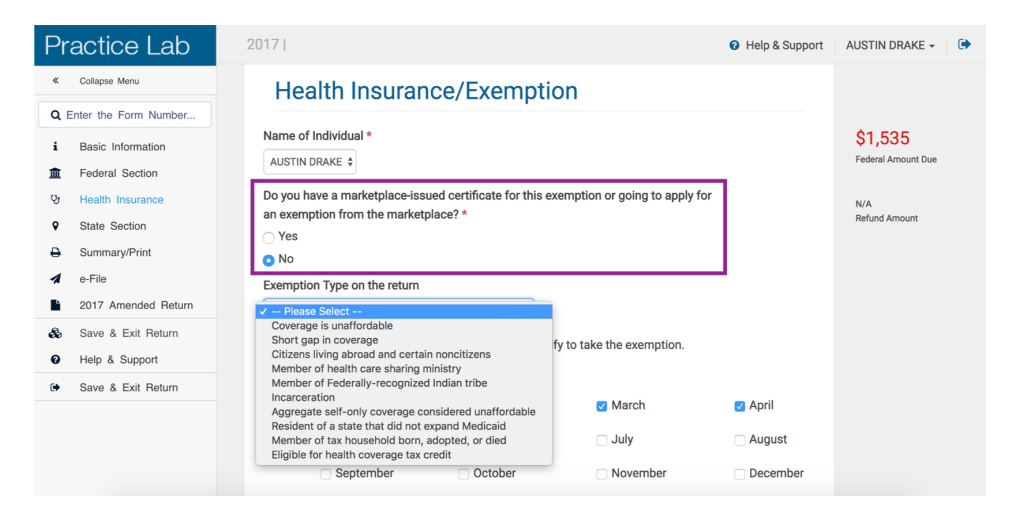

- 17. In the **Health Coverage Exemptions** screen, verify that the exemption has been entered for the designated member of the tax household.
- 18. To add an additional exemption for another individual or to add an exemption covering different months of the tax year for the same individual, click on the plus symbol to **Add another exemption**.

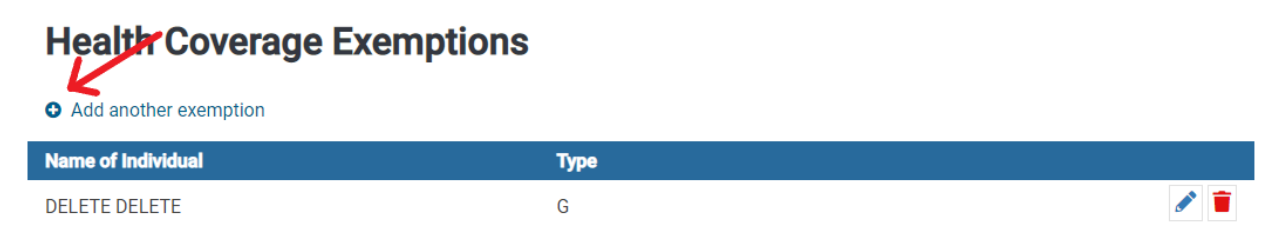

19. Once all exemptions have been entered, examine the **Health Coverage Exemptions** screen to verify that all applicable exemptions have been entered for the designated member(s) of the tax household.

**Note:** You should also check page 1 of **Form 1040** as well as **Schedule 4** to verify that they correctly reflect any coverage, exemptions, and applied shared responsibility payment. See below.

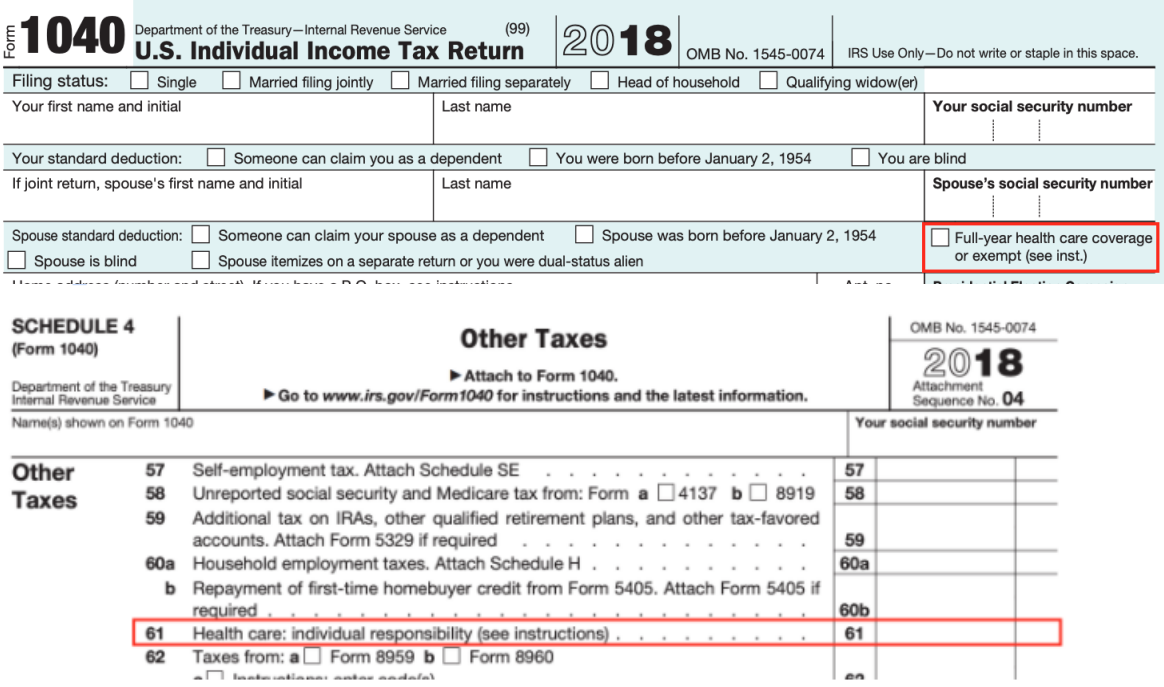